## **ISTITUTO COMPRENSIVO FRATTAMAGGIORE 3° - GENOINO**

## *VADEMECUM ILLUSTRATIVO***: COME GIUSTIFICARE LE ASSENZE sul REGISTRO ELETTRONICO** *ClasseViva*

Come da regolamento della scuola, si ricorda che **da ques'anno i genitori/tutori** degli alunni minorenni **giustificano le assenze** dalle lezioni **attraverso il modulo Libretto web incluso nel Registro elettronico.**

## *Si prega di tenere in considerazione quanto segue:*

 **Ogni cinque assenze il genitore**/tutore **dovrà confermare** la richiesta di giustifica **tramite comunicazione telefonica all'Ufficio** *"Gestione Alunni"* **della Segreteria,** preferibilmente entro la prima ora di lezione.

(riferimento **Daniela Campanelli,**  [daniela.campanelli@icgenoinodacquisto.gov.it\)](mailto:daniela.campanelli@icgenoinodacquisto.gov.it).

 **Per assenze di durata superiore a 5 giorni continui**, inclusi i giorni festivi nel periodo, l'alunno **presenterà certificato di riammissione rilasciato dal medico curante e lo consegnerà al coordinatore** di classe che, in questo caso, provvederà personalmente a giustificare l'assenza sul registro.

## **ATTENZIONE:**

 Sarà possibile effettuare tutte le operazioni di giustifica on line accedendo al Registro **tramite internet al seguente link di ClasseViva web:**

<https://web.spaggiari.eu/home/app/default/login.php>

(quindi dal PC o dal cellulare ma tramite pagina web, **non da app**).

 **Dall'app ClasseViva famiglia non è possibile giustificare** cliccando su "Assenze/Ritardi" (La possibilità di giustificare direttamente dall'app, sarà implementata prossimamente).

Per la procedura di giustifica on line, seguire le seguenti istruzioni:

 Sulla pagina principale del registro, con le credenziali personali rilasciate al genitore/tutore, accedere al menù **ASSENZE**

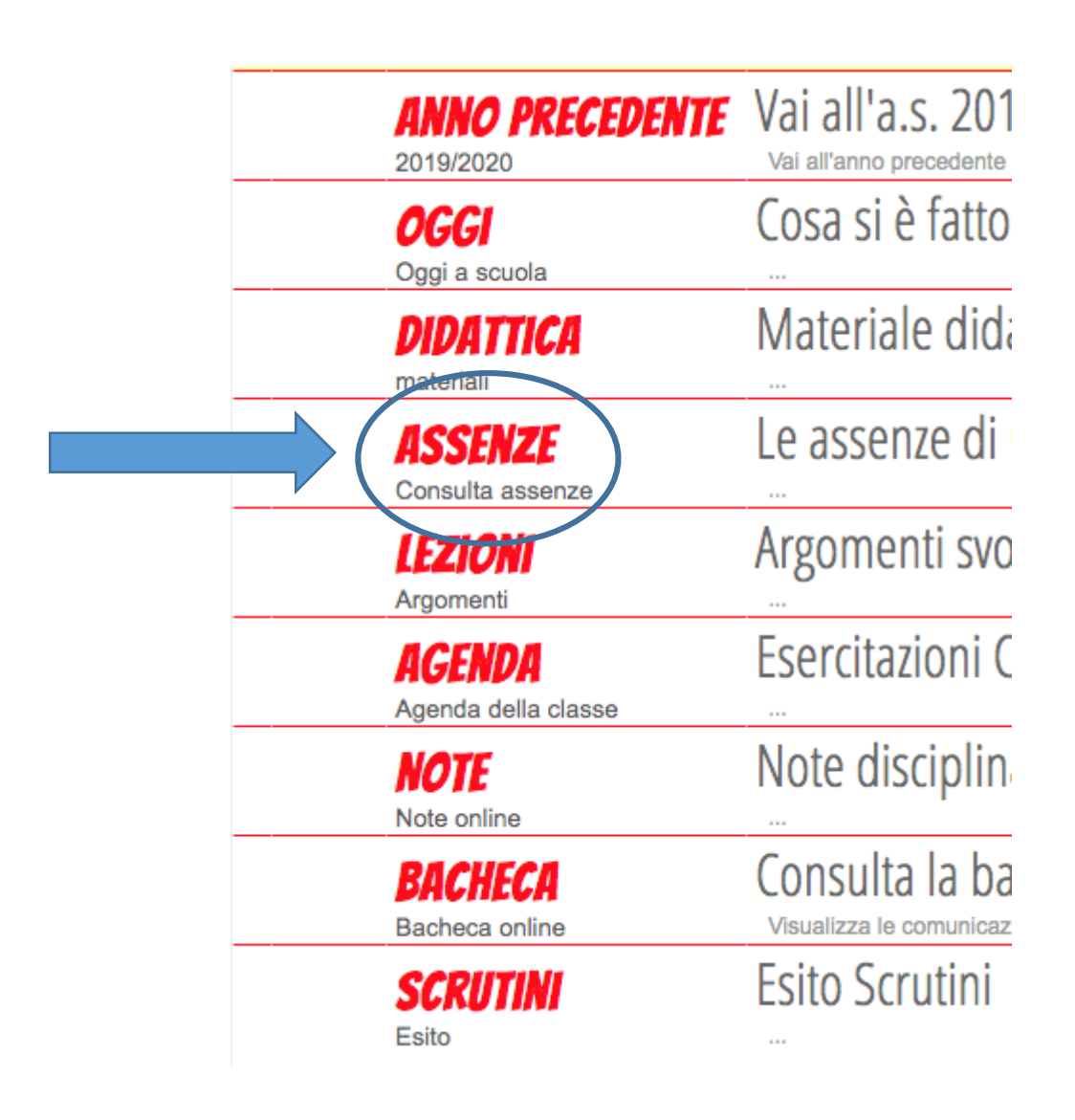

 In questa schermata è possibile visualizzare **gli eventi da giustificare**  (**come le assenze**, i ritardi o le uscite anticipate), e accanto ad ogni evento **una g rossa su cui si può cliccare**.

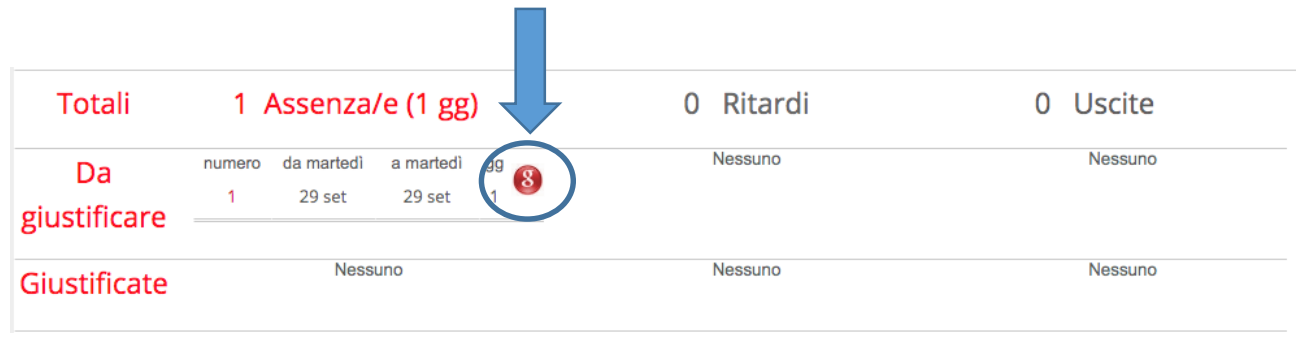

- Cliccare sulla **g** e selezionare la tipologia di giustifica (ad esempio: **Assente**)
- Cliccando nell'apposito cerchietto **selezionare la motivazione dell'assenza.**
- Aggiungere **eventuali annotazioni** alla giustifica stessa, nel rispetto del diritto alla riservatezza.
- Concludere **confermando la giustifica**.
- In seguito alla conferma di giustifica eseguita dal genitore/tutore, **il docente si ritroverà l'assenza automaticamente giustificata ed eliminata dagli Eventi.**

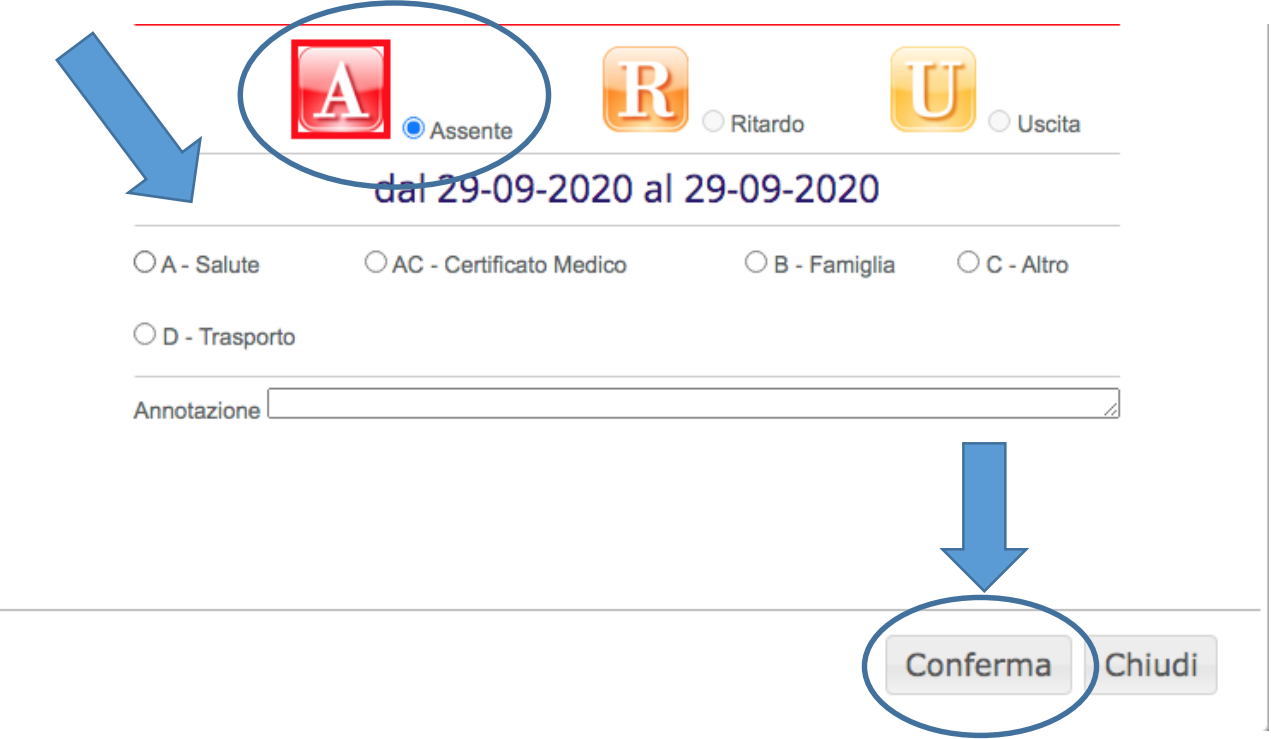